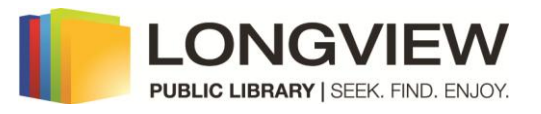

## **Android OverDrive Instructions Tablets and Smartphones**

#### **Things to know:**

- You may check out **5** books at a time.
- Books check out for **14** days. You may return books early.
- You may put **3** books on hold by entering your email by **Place a Hold**.
- You may **renew** items within the last 3 days of the checkout period as long as there are no holds on the item.
- **No overdue fees**. Books check in automatically on due date.
- **Your account must be current and in good standing**.If your account is blocked, please call circulation desk at 903-237-1351

Is our OverDrive catalog missing an author, title, or series? Make a **recommendation** on the OverDrive site.

If you need help with OverDrive, please contact Elissa Breitenstein with your question(s) or to set up an appointment at:

Phone: 903-237-1288 Email: [ebreitenstein@longview.lib.tx.us](mailto:ebreitenstein@longview.lib.tx.us)

### **Step 1: Install apps**

Install two free apps on your device from the Google Play or Amazon store:

- 1. **OverDrive Media Console** (for EPUB eBooks and MP3 audiobooks)
- 2. **Amazon Kindle** (for Kindle eBooks)

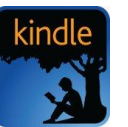

### **Step 2: Browse for books:**

1) Tap to open the **OverDrive Media Console** app. You will need to **authorize** the app the first time you use it by entering your Adobe ID (your email registered with Adobe) and password.

(If the prompt to **Authorize** does not appear, tap the 3 bars on the top left or left swipe the screen to open the left menu and then tap **Settings**.)

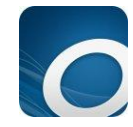

To create an Adobe ID, tap **Get a free Adobe ID** on bottom of screen. Enter your email address, create a password, and enter your name and country. Then go back to the OverDrive Media Console app **OverDrive** and **Authorize**. **MY LIBRARIES** EDIT Add a library 2) To add the Longview Public Library, enter on't have an Adobe ID? the left menu (left swipe or tap the 3 bars on **Get a free Adobe ID** top left.) Tap **Add a library**. Add a library CANCEL 3) Enter **75601** or **Longview** in the search box. Find a library by name, city, or postal code. 75601 Tap **Search**. **Search** Libraries CANCEL 4) Tap **Longview Public Library** Longview Public Library White Oak School Community Library 5) Tap the **star** to remember the **Longview Public Library Collection.** Tap **Northeast Texas**  222 W Cotton St, Longview, Texas, 75601-6348, United States **Libraries…** to open the catalog**.**  ortheast Texas Libraries Digital Collection 6) The Northeast Texas Digital Consortium website will open. Tap **Sign In**. Sign In 7) Tap the triangle to [select library]. Select [select library] **Longview Public Library**. Longview Public Library Switch library 8) Enter your **library card number** (without the spaces) Library card number and **password**, then tap **Login**. 2615000956568 PIN (You must have an up-to-date library card with no fines to check-out.) Remember my login information on this device.

9) You can browse by **Format** or **Genre**.

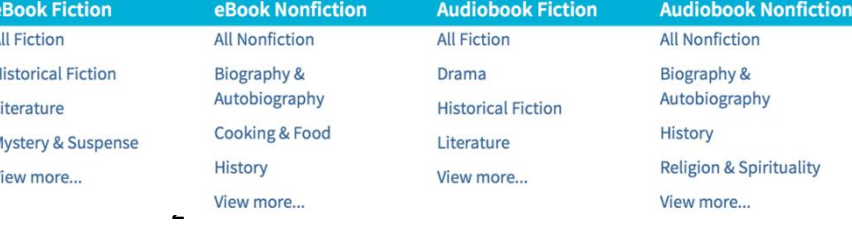

10) You can search by author, title, or series or an Advanced Search to find available books in a given format.

11) You can tap **Show Me:** and select **Only titles with copies available** to find currently available books, which have a black icon in the upper right corner (book for text, headphone for Show Me: audiobook). The icon will be gray if the item is checked out. Only titles with copies available

12) You may **Place a Hold**. Enter your email. When the book becomes available, you will receive an email with a link to the book. You have 3 days to check it out.

13) Tap the ribbon at the bottom of the book to add it to your **Wish List**.

14) To select a book, tap on the **Cover.** 

15) Tap **Borrow.** 

16) Tap **Download**. Tap the box in front of **EPUB**. Tap **Confirm & Download**. (You may select Kindle versions if you have the Kindle app on your Android, with the exception of those books that say Kindle USB Only.)

**Borrow** 

17) The book will download and placed on your Bookshelf.

18) Tap the three bars in the upper left-hand corner and select **Bookshelf**.

19) Tap the **Cover** to begin reading your ebook or listening to your eAudiobook. Below each title is the time left until expiration. The option to renew will appear here within the last 3 days of checkout.

20) Expired titles are automatically returned and will remain on your device until you delete them. If you wish to return a book early, press and hold the cover and select **Return**. Then tap **Return** again to confirm.

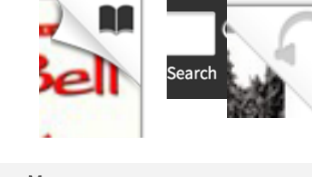

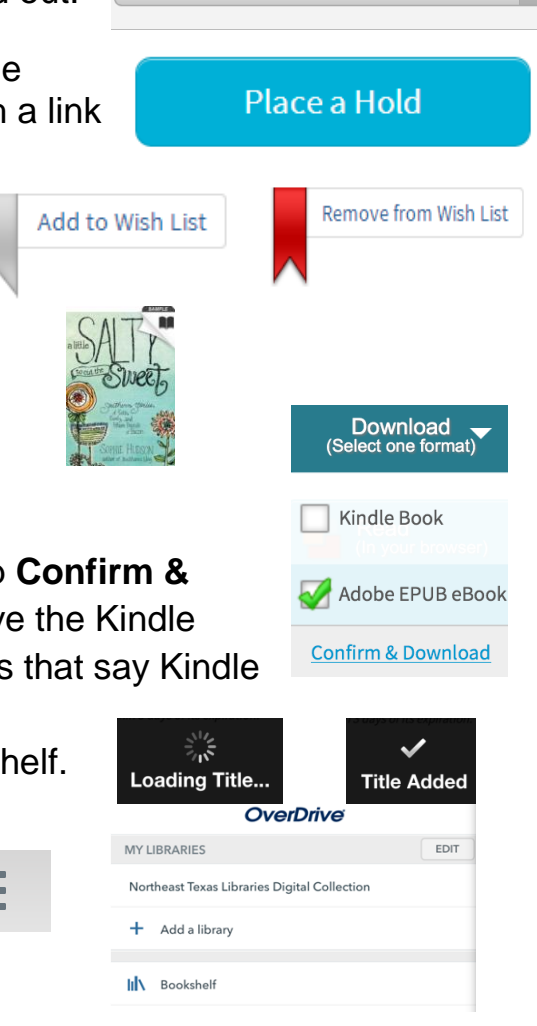

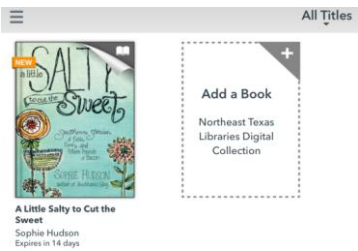

3

# **For Kindle:**

1) Download the free Kindle app from the Google Play Store or Amazon. Tap **Free** and **Install**. The app will open after installing.

2) Sign in with the email and password you use for Amazon. If you need to set up an Amazon account, tap **Set up a new account.**

3) In the OverDrive Media Console app, on the left side menu, go to the NorthEast Texas Digital Collection. Sign in.

4) You can browse and select **Kindle** format books, except for those marked USB Only (which due to restrictions by the publisher can only be opened with a "real" Kindle device). Tap the **cover** and tap **Borrow**. When you tap **Download**, select **Kindle Book**.

5) Another tab will open and direct you to Amazon.com. If you were not signed into Amazon, sign in and then go back to the OverDrive page and tap **Confirm & Download**  again.

6) Select your Android for delivery. Tap **Get library book**.

You will see the message that your book has been delivered.

7) Open your Kindle app, tap on the **book cover,** and start reading.

8) To return books early, go to **Manage your Kindle** on Amazon.com. Tap **Actions**, then **Return this book**. Tap **Actions**, **Delete this** book to remove

from list. borrowed books are from OverDrive.

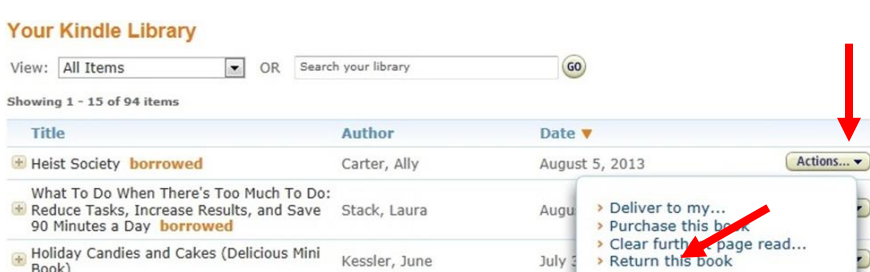

How does this

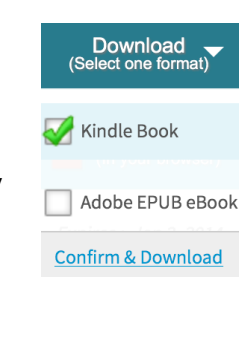

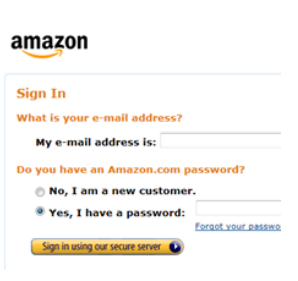

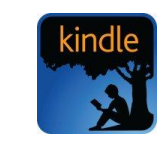